## 腾讯会议视频面试操作手册

1. 准备工作

电脑: Windows 7 或 MACOS10.11 及以上系统,摄像头及麦克风可用 软件: 腾讯会议, 下载链接:

<https://meeting.tencent.com/download-center.html>

2. 操作步骤

第一步:打开腾讯会议,点击加入会议。

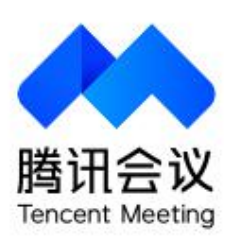

 $- x$ 

ල

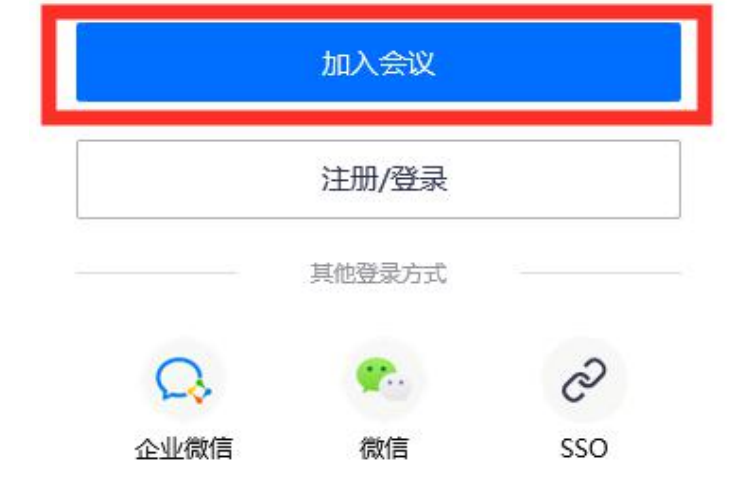

说明:点击"加入会议"后,如需要手机号码验证,请先完成验证。

第二步:填写会议号(工作人员将于面试当天给到您)、您的名称 (应聘者真实姓名),务必选择自动连接音频以及入会开启摄像头, 点击加入会议。

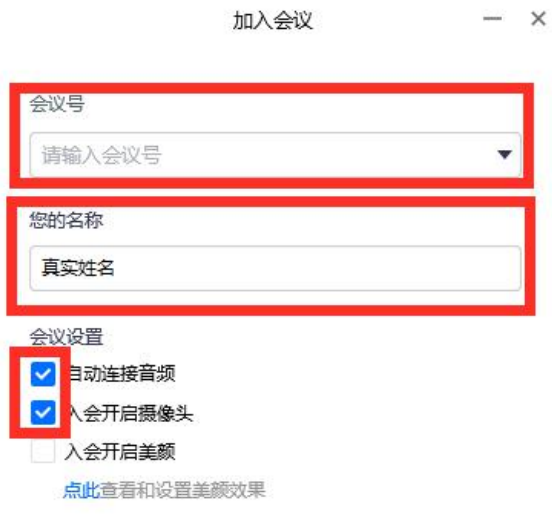

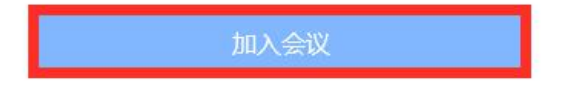

第三步:测试设备,点击测试扬声器和麦克风,保证音量视频正常, 其余保持默认设置即可, 测试无误后向工作人员说明"设备无误, 可开始面试",随即等待主持人邀请入会。

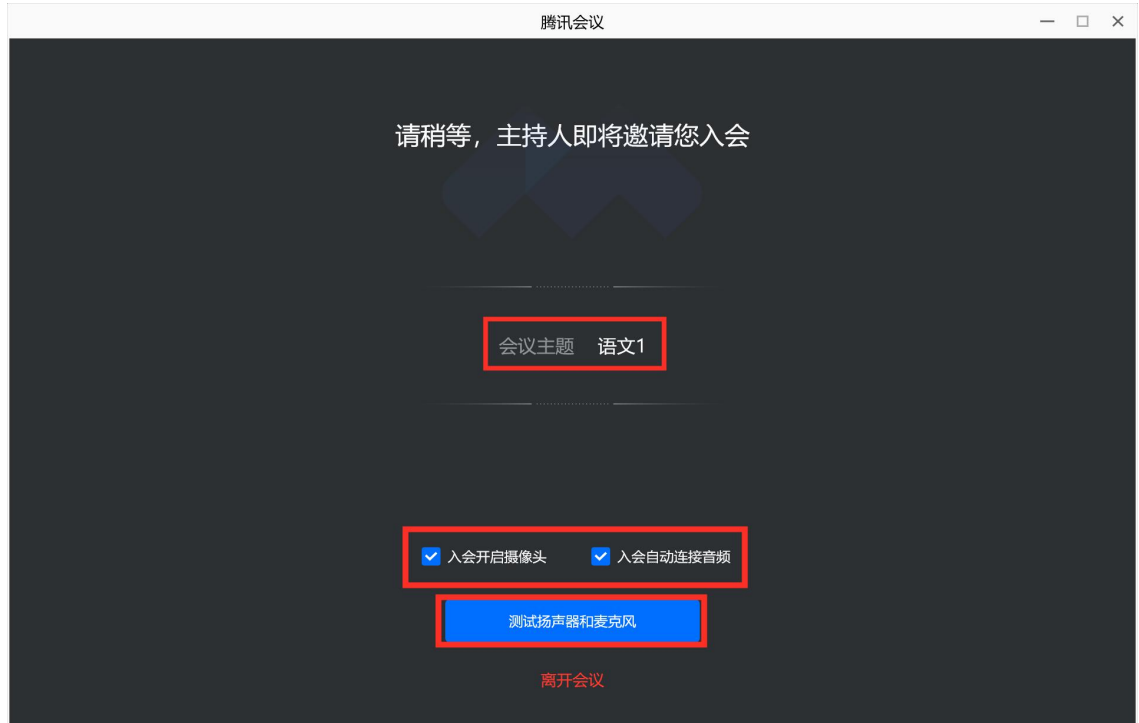

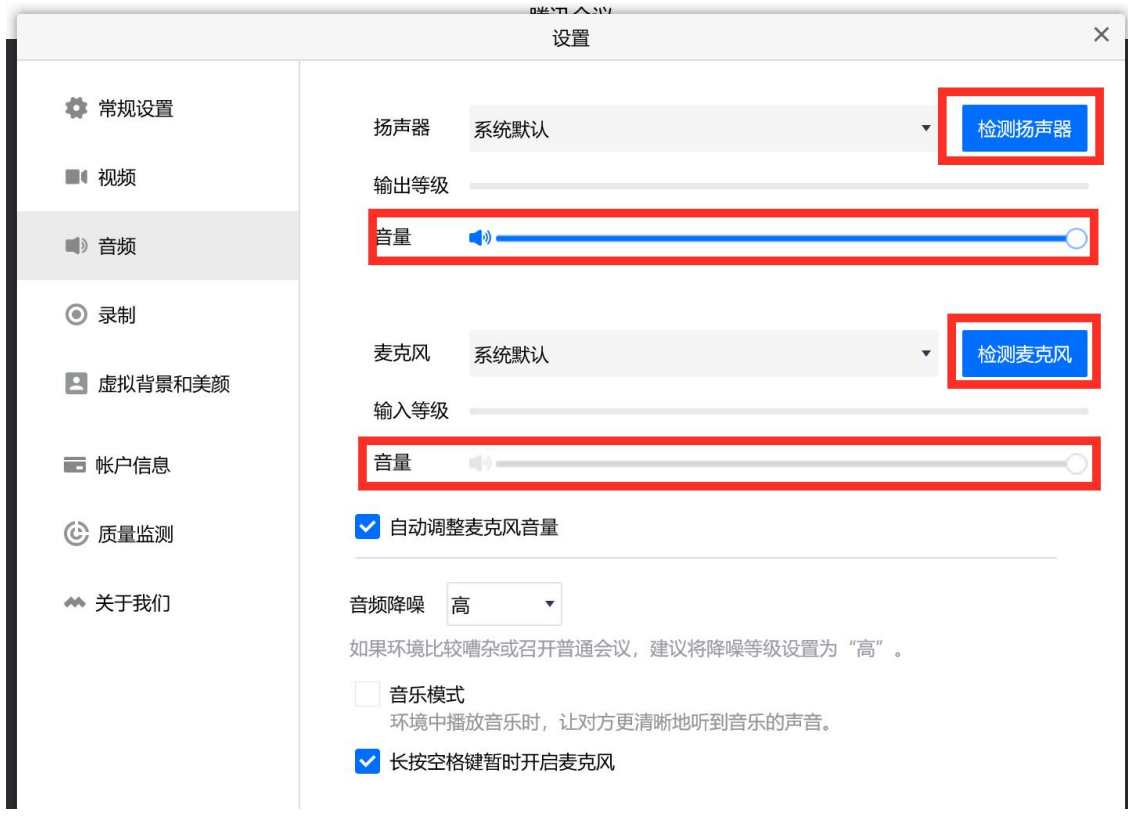

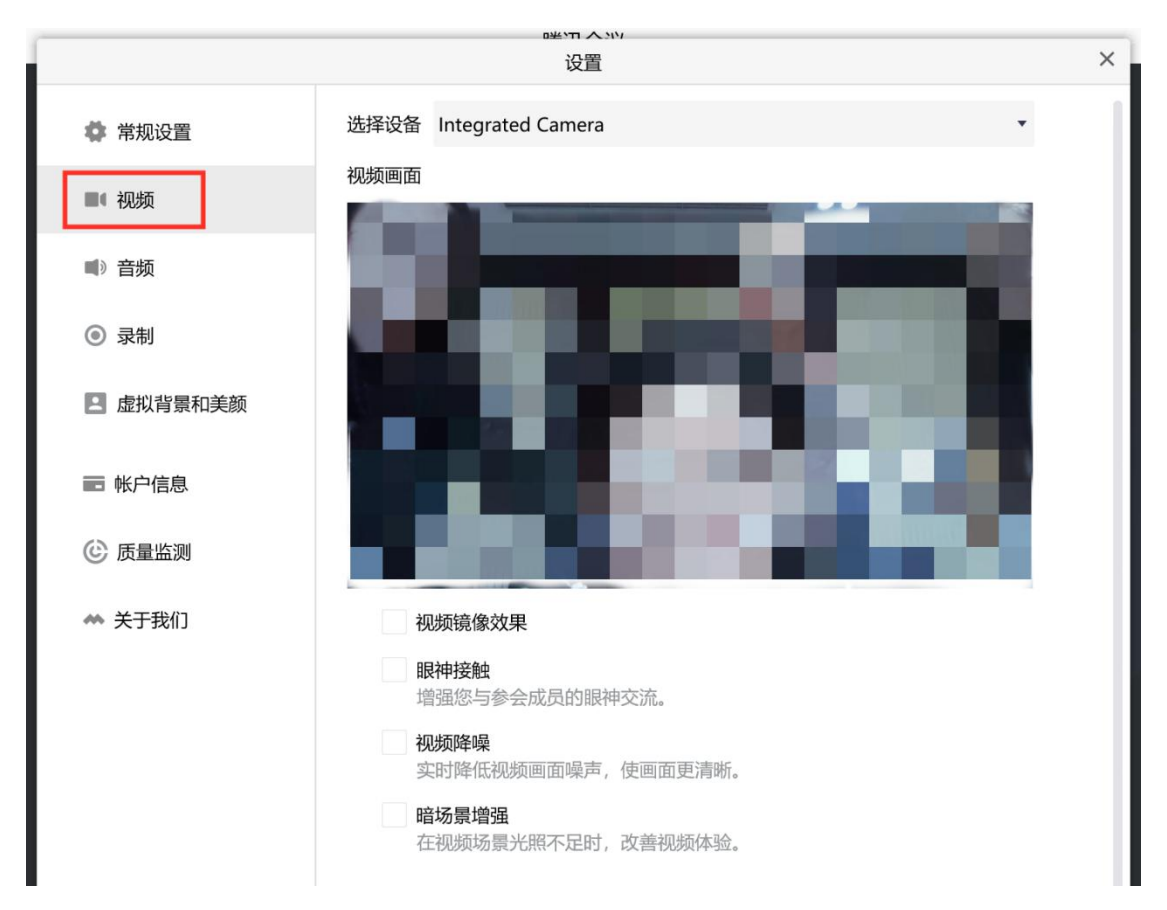

## 【注:入会后务必选择使用电脑音频。】

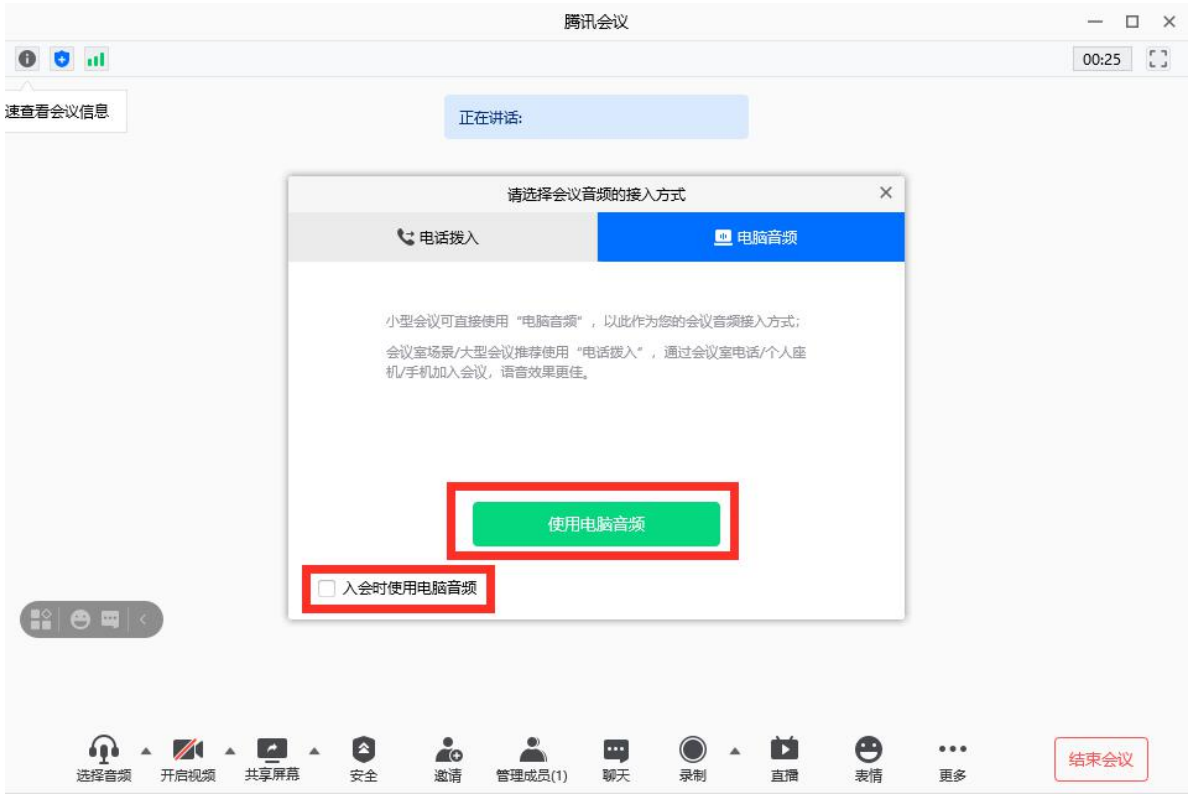

第四步:与主持人互动,完成话术。

入会后与主持人联系,听到主持人说"可以开始"后,开始试讲